<span id="page-0-0"></span>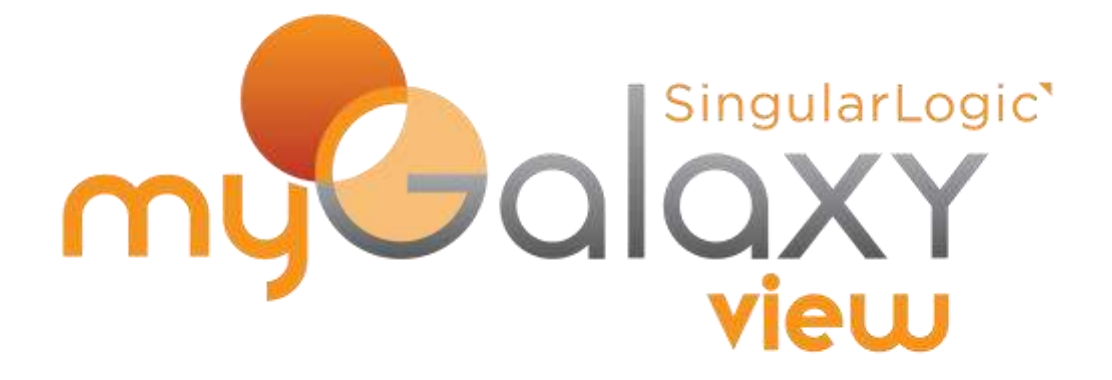

# **myGalaxy View**

## **Οδηγίες τεχνικής εγκατάστασης**

**Σύντομη περιγραφή** 

**Ροή εργασιών** 

**Αναλυτική περιγραφή** 

## <span id="page-1-0"></span>**ύνηομη πεπιγπαθή**

Στις οδηγίες που ακολουθούν περιγράφονται οι απαιτούμενες ενέργειες προκειμένου να εγκατασταθεί και ενεργοποιηθεί το myGalaxy View. Αποτέλεσμα αυτού θα είναι, το περιεχόμενο (content) του myGalaxy View web site να είναι προσβάσιμο είτε από το εταιρικό δίκτυο (LAN) είτε και από το διαδίκτυο (internet). Λέγοντας, δε, περιεχόμενο, εννοούμε την επιχειρηματική πληροφορία που περιέχεται σε μια σειρά από εφαρμογές της Singular Logic (Galaxy ERP, CRM, Omega Business, Omega Ορίζοντες, Singular Enterprise, Eurofasma\Manager Next, Control κ.λπ.).

Το myGalaxy View web site γίνεται hosted σε έναν web server (είτε τον own developed της SingularLogic είτε κάποιον third party, για παράδειγμα, IIS v7 ή νεώτερη). Τα requests που φτάνουν στον web server μεταφέρονται προς διαχείριση στον application server. Αυτός τα ικανοποιεί σε συνεργασία με το myGalaxy View web service (που έχει εγκατασταθεί στην ίδια περιοχή με τον application server) και αποστέλλει το αποτέλεσμα αυτής της διαχείρισης για προβολή στο web site.

Τοπολογικά, αξίζει να σημειώσουμε πως ο web server μπορεί να βρίσκεται είτε στο ίδιο μηχάνημα με τον application server είτε σε διαφορετικό. Ο application server, ωστόσο, συνυπάρχει με το web service.

#### $\mathbb{R}$ Σημείωση

Aπαιτείται ο υπολογιστής στον οποίο θα εγκατασταθεί ο myGalaxy View web server να είναι προσβάσιμος από το internet. Μπορεί να είναι οποιοσδήποτε υπολογιστής του τοπικού δικτύου και όχι ο εκάστοτε application ή database server.

Η πρόσβαση στο myGalaxy View web site γίνεται μέσω ενός οποιουδήποτε σύγχρονου browser (όπως Microsoft Internet Explorer v9 και άνω, Google Chrome, Mozilla Firefox) χωρίς να απαιτείται κάποιο εξειδικευμένο browsing application. Είναι εφικτή δε τόσο μέσω του τοπικού δικτύου όσο και μέσω του διαδικτύου, με χρήση οποιασδήποτε συσκευής, από ένα κλασικό laptop, μέχρι ένα tablet, ένα smartphone ή ένα phablet.

Το myGalaxy View συμπληρώνεται από της εφαρμογή myGalaxy View Master μέσω της οποίας γίνεται η διαχείριση του περιεχομένου που είναι διαθέσιμο στο web site.

Τα απαιτούμενα αρχεία για την εγκατάσταση της όλης λύσης είναι διαθέσιμα στο SingularLogic PartVille (στη θεματική ενότητα του myGalaxy).

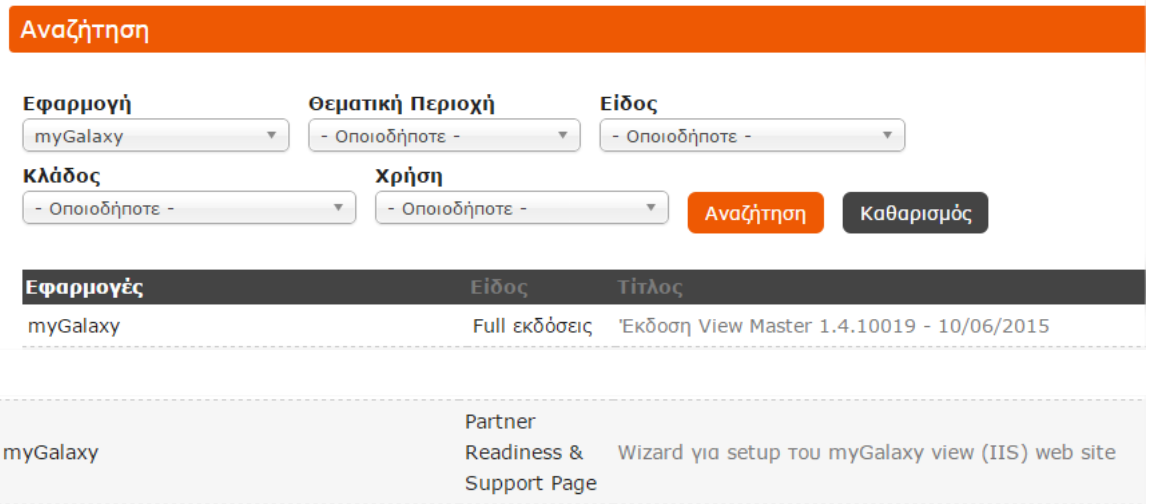

Στο διάγραμμα που ακολουθεί μπορείτε να έχετε μια συνοπτική παρουσίαση της τοπολογίας και TOU CONCEPT.

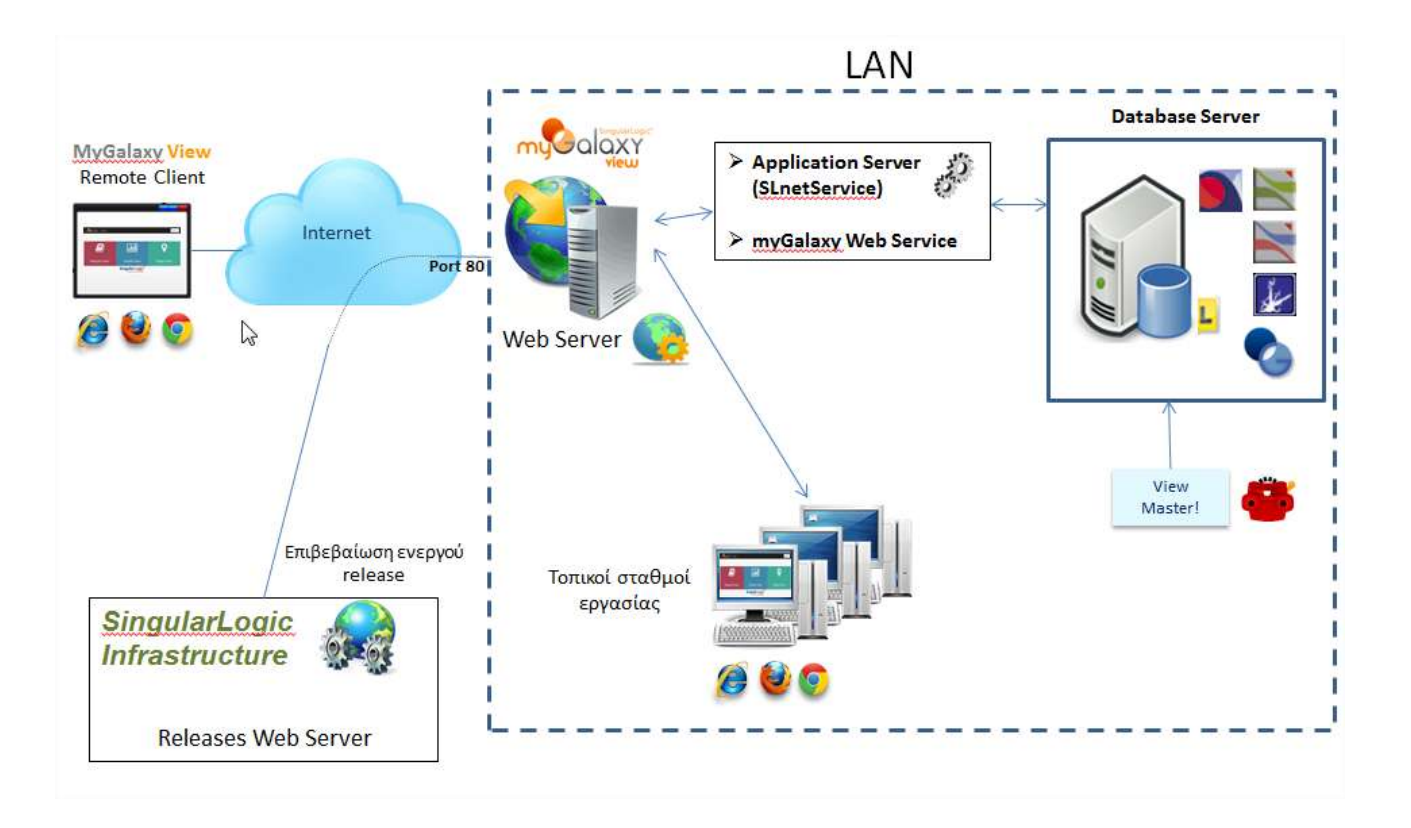

### Επιστροφή

## <span id="page-4-0"></span>**Ροή εργασιών**

Οι απαιτούμενες ενέργειες για την ενεργοποίηση της συνολικής λύσης, συνοψίζονται στα εξής βήματα:

- **Δγκαηάζηαζη ηος web server και ηος myGalaxy View web site πος θα γίνεηαι hosted ζ' αςηόν ηο server και θα 'ζεπβίπει' ηο ζσεηικό πεπιεσόμενο (1)**
	- **A** Εγκατάσταση του SL Web Server

Για το σκοπό αυτό θα χρησιμοποιήσετε το σχετικό zip αρχείο (βρίσκεται διαθέσιμο στο partville, σε link της θεματικής ενότητας του myGalaxy).

- **A** Εγκατάσταση ενός third party Web Server
	- $\circ$  Εγκατάσταση του IIS (παρουσιάζεται ως παράδειγμα χρησιμοποιούμενου web server)
	- o Εγκατάσταση προαπαιτούμενων του IIS
	- o Παραμετροποίηση του IIS
	- ο Εγκατάσταση του myGalaxy View web site

Για το σκοπό αυτό θα χρησιμοποιήσετε τον SLnet.Sand.ConfigureWebServer.exe wizard (βρίσκεται διαθέσιμος στο partville, σε link της θεματικής ενότητας του myGalaxy)

#### **Παραμετροποίηση του web server για πρόσβαση από το διαδίκτυο**

- **A** Απόκτηση διεύθυνσης για το web server (2)
- 1 Μεταφορά της κλήσης από το διαδίκτυο στον υπολογιστή του τοπικού δικτύου (LAN) που φιλοξενεί το myGalaxy View web site **(3)**

### **Δγκαηάζηαζη ηος myGalaxy View Master application (4)**

"Σύνδεση στην (όποια) εφαρμογή (με χρήστη 'ViewMaster' και κωδικό 'ViewMaster') και συγχρονισμός της ΒΔ.

#### **IS ημειώζειρ**

- $√$  To setup του View Master βρίσκεται διαθέσιμο στο partville, σε link της θεματικής ενότητας του myGalaxy.
	- Σε περίπτωση ύπαρξης εγκατεστημένης εφαρμογής Galaxy ERP, έκδοσης προγενέστερης της 23, η εγκατάσταση του myGalaxy View Master, πρέπει να γίνει στην ίδια περιοχή (επεκτείνοντας, πρακτικά, την υπάρχουσα εγκατάσταση). Σε οποιαδήποτε άλλη περίπτωση, εγκαθίσταται σε οποιαδήποτε περιοχή, ως standalone application.
	- Σε περίπτωση ύπαρξης εγκατεστημένης εφαρμογής Galaxy ERP, έκδοσης ίσης ή μεταγενέστερης της 23, η εγκατάσταση του myGalaxy View Master, εμπεριέχεται στην εγκατάσταση της Galaxy εφαρμογής. Στην περίπτωση αυτή, λοιπόν, το View Master είναι διαθέσιμο χωρίς να απαιτείται κάποια επιπλέον εγκατάσταση.
- $\checkmark$  Σε περίπτωση stand alone εγκατάστασης, απαιτείται στον υπολογιστή στον οποίο θα εγκατασταθεί το myGalaxy View Master να υπάρχει εγκατεστημένη έκδοση 4 (ή νεότερη) του .Net.
- Παραμετροποίηση του myGalaxy View Master (στα στοιχεία ρυθμίσεων εφαρμογής) για τον έλεγχο ενεργού συμβολαίου.

**Οπιζμόρ ηων διαθέζιμων ζςνδέζεων και ππόζβαζη ζηο myGalaxy View web site (5)**

## **Singular Logic**

- T Παραμετροποίηση των bridge profiles του myGalaxy View web site (αυτά είναι τα πρότυπα σύνδεσης σε κάποια Βάση Δεδομένων μέσω του web site). Ο ορισμός τους γίνεται μέσω του Glx.Config εργαλείου (επιλέγοντας ως application το 'ViewMaster').
- <sup>1</sup> Πληκτρολογήστε σε έναν browser τη διεύθυνση του site και συνδεθείτε με τον κατάλληλο χρήστη, προκειμένου να έχετε πρόσβαση στο περιεχόμενο του myGalaxy View.

Επιστροφή

## <span id="page-6-0"></span>**Αναλυτική περιγραφή εγκατάστασης**

### **1. Δγκαηάζηαζη Web Server**

### **1.1 Χπήζη ηος SL Web Server - Οδηγίερ παπαμεηποποίηζηρ και σπήζηρ**

#### $\mathbb{R}$ Σημείωση

Ο SL Web Server, το myGalaxy View site καθώς και το utility διαχείρισης του web server είναι διαθέσιμα κάτω από το directory των 3rdParty στην περιοχή εγκατάστασης της εφαρμογής.

#### **Διαχείριση του Web Server**

Μέσω του utility 'miniwConfig' δημιουργείται το **configuration αρχείο 'miniw.ini'** (δημιουργείται κατά την πρώτη εκτέλεση του utility και ανοίγει προς τροποποίηση σε κάθε επόμενη εκτέλεσή του), η σωστή παραμετροποίηση του οποίου απαιτείται για την επιτυχή εγκατάσταση και ενεργοποίηση του web server service.

Στη σελίδα **Configuration** αυτού του utility ορίζουμε μια σειρά παραμέτρων.

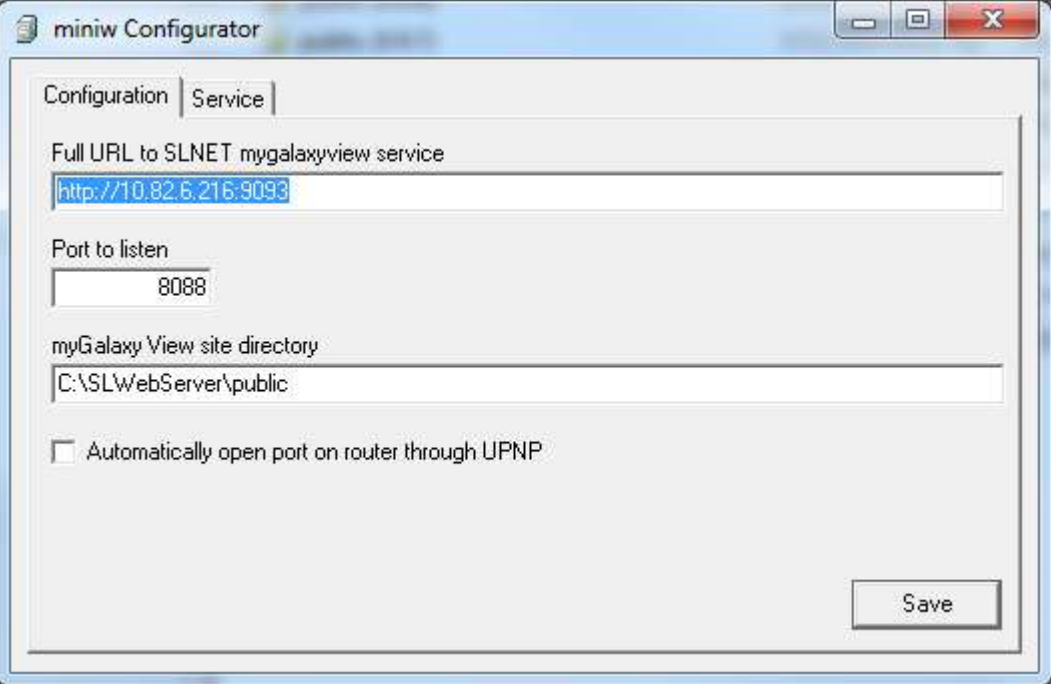

Η χρηστικότητα κάθε παραμέτρου είναι η εξής:

o **Full URL to SLNET mygalaxyview service**: ην πιήξεο URL, καδί κε ην port, ζην νπνίν "αθνύεη" ν application server (είτε ως galaxy application είτε ως standalone ViewMaster application), για παράδειγμα, [http://10.82.6.216:9093.](http://10.82.6.216:9093/)

**Σημείωση**: αν στο 'host address' setup parameter του application server έχουμε χρησιμοποιήσει machine name (π.χ. <myWebHost>), εδώ θα πρέπει, επίσης, να χρησιμοποιήσουμε machine name (αφού το ip address δεν γίνεται αυτόματα resolve).

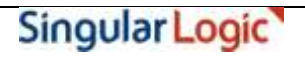

Aν, όμως, στο 'host address' setup parameter του application server έχουμε χρησιμοποιήσει ip name (π.χ. <10.82.6.216>), εδώ μπορούμε να χρησιμοποιήσουμε είτε machine name είτε ip address (αφού, στην περίπτωση αυτή, το machine name γίνεται αυτόματα resolve στο ip address).

- o **Port to listen**: έλα ειεύζεξν port ζην νπνίν ζα "αθνύεη" ν web server γηα εμσηεξηθέο θιήζεηο, γηα παράδειγμα, 8080. Το port αυτό ελέγχεται όταν ξεκινάμε τον web server. Αν δεν είναι διαθέσιμο, η εκκίνηση αποτυγχάνει με σχετικό μήνυμα.
- o **myGalaxy View site directory**: ην path ζην νπνίν βξίζθεηαη ην site θαη ζην νπνίν ηξέρεη ν web server, για παράδειγμα, "C:\SLWebServer\public".
- **b Automatically open port on router through UPNP**: το ενεργοποιούμε όταν επιθυμούμε το αυτόματο port forwarding στο router μέσω UPNP.

**Σημείωση**: η επιτυχία του αυτόματου port forwarding εξαρτάται από τις δυνατότητες του χρησιμοποιούμενου μοντέλου του router.

Στη σελίδα **Service** υπάρχει μια σειρά ενεργειών για τη διαχείριση του web server καθώς και ένα panel μηνυμάτων για τα αποτελέσματα κάθε εκτελούμενης ενέργειας.

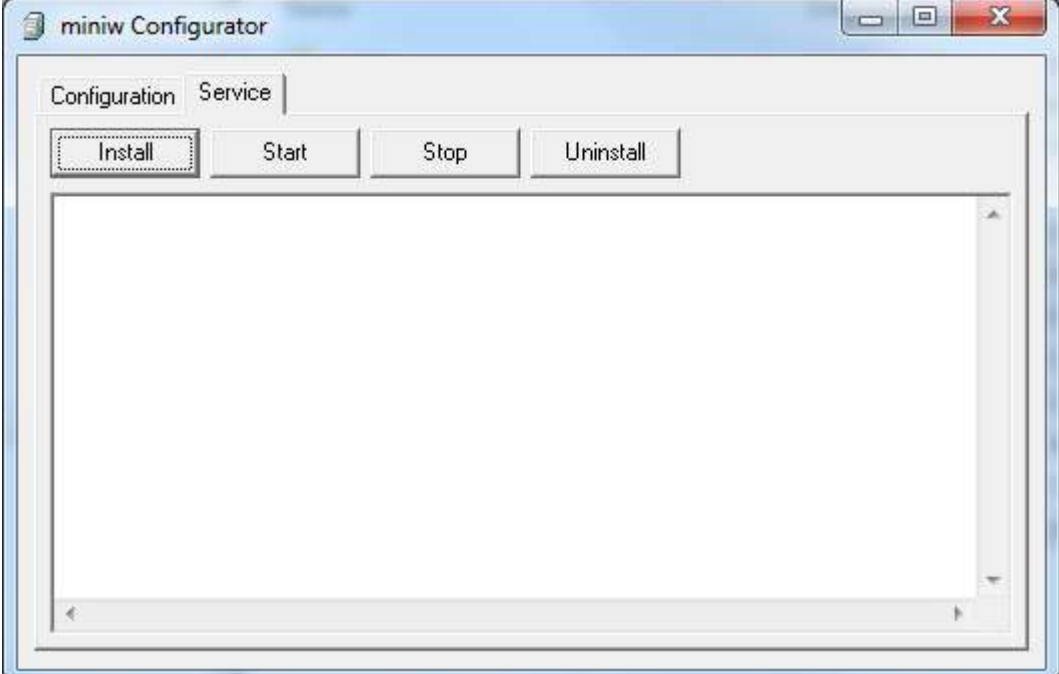

#### Οι ενέργειες αυτές είναι οι εξής:

o **Install**: δημιουργία του web server service (MiniWebSrv) στο σύστημα

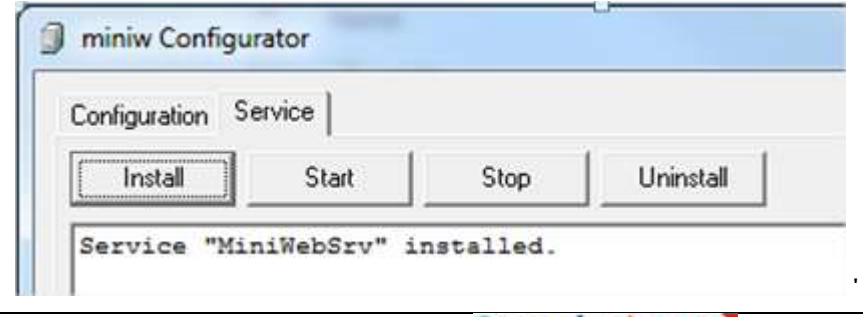

## Singular Logic

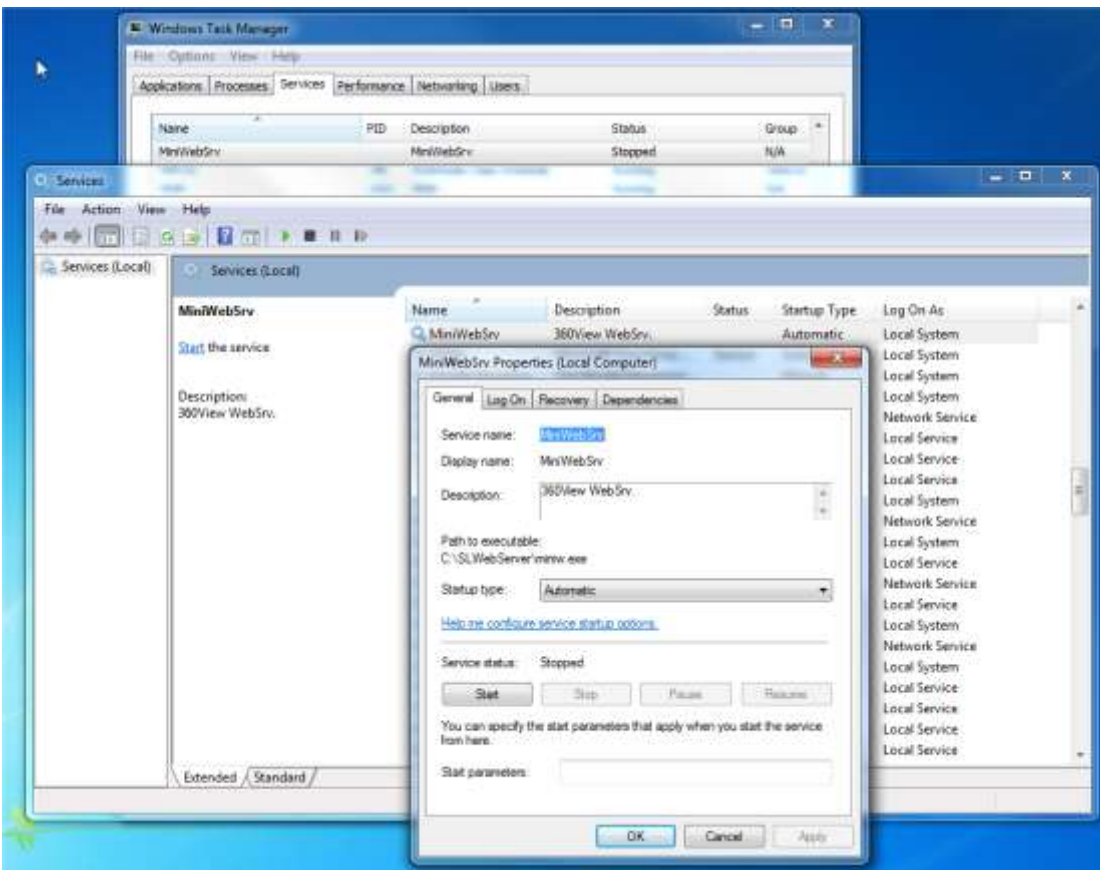

o **Start**: εκκίνηση του service

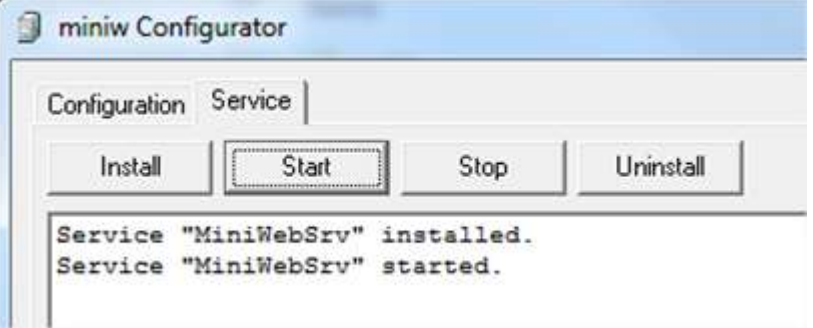

o **Stop**: τερματισμός του service

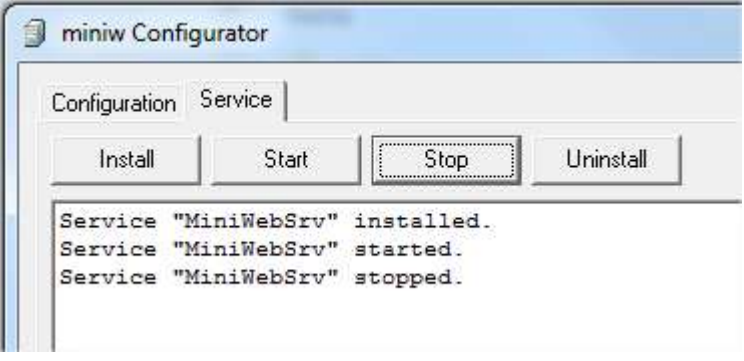

o **Uninstall**: διαγραφή του service από το σύστημα

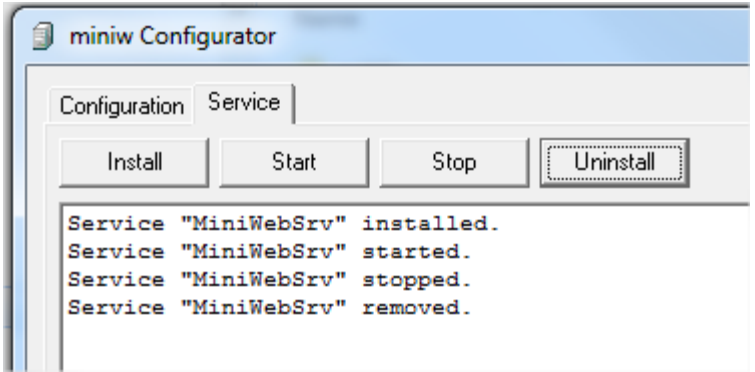

#### Σημειώσεις

 $\overline{\mathbb{R}}$ 

1. Είναι σημαντικό να σημειωθεί πως υπάρχει η δυνατότητα ενεργοποίησης του web server και μέσω command console.

Τα commands διαχείρισης του server (τα οποία παρατίθενται αν εκτελέσουμε το miniw executable χωρίς options) είναι τα εξής:

- o **Install**: δημιουργία του service MiniWebSrv στο σύστημα
- o **Remove**: διαγραφή του service MiniWebSrv από το σύστημα
- o **Setup**: δημιουργία (και άνοιγμα) του αρχείου παραμετροποίησης miniw.ini
- o **Run**: εκκίνηση του web server
- o **Start**: εκκίνηση του web server ως service
- o **Stop**: τερματισμός του web server ως service

Στην περίπτωση χρήσης από console έχουμε το πλεονέκτημα της άμεσης ανάγνωσης των μηνυμάτων λάθους που εμφανίζονται, ενώ, στην περίπτωση χρήσης του service θα πρέπει να τα αναζητήσουμε στον event viewer.

2. Στην περίπτωση χρήσης του SL WebServer, η διεύθυνση που θα χρησιμοποιήσουμε στον Web Browser δεν θα πρέπει να αναφέρει τον κατάλογο `MyGalaxyView' (βλ. παράγραφο Πρόσβαση στο myGalaxy View [web site\)](#page-38-0).

### **1.2 Χπήζη third party Web Server. Παπάδειγμα εγκαηάζηαζηρ ηος Internet Information Server (IIS)**

Ας υποθέσουμε πως ως web server θα χρησιμοποιηθεί ο Internet Information Server (IIS). Ακολουθεί παράδειγμα εγκατάστασής του σε Windows server.

Η εγκατάσταση του IIS γίνεται μέσω του "Add Roles" wizard ο οποίος ενεργοποιείται από τον "Server **Manager**" των Windows server.

 $\overline{\mathbb{R}}$ Σημειώσεις

- $√$  Θεωρείται πως η εγκατάσταση γίνεται σε server περιβάλλον. Εναλλακτικά, θα πρέπει να πάμε στο "**Turn Windows features on or off" του Control panel.**
- $√$  Απαιτείται έκδοση 7 και άνω του IIS

Στο wizard αυτό θα περάσετε από τις παρακάτω σελίδες:

#### **Before You Begin**

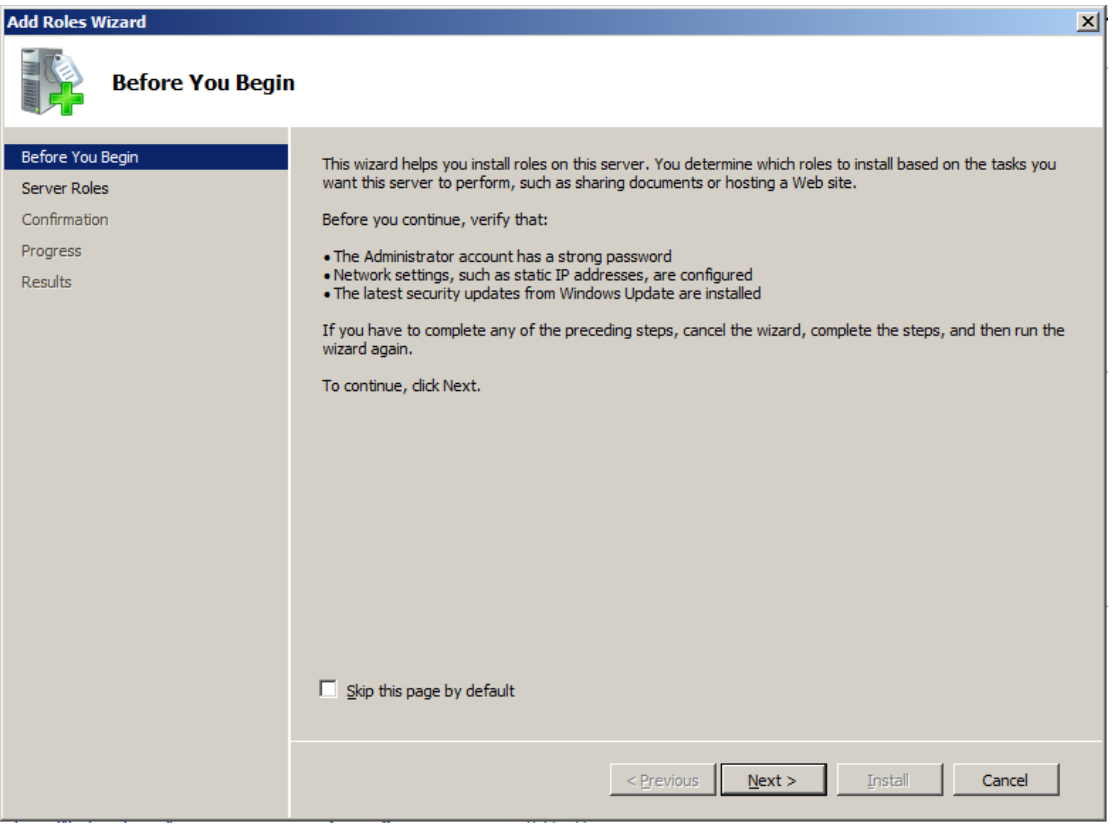

#### **Select Server Roles**

Στη σελίδα αυτή επιλέγετε το "Web Server (IIS)".

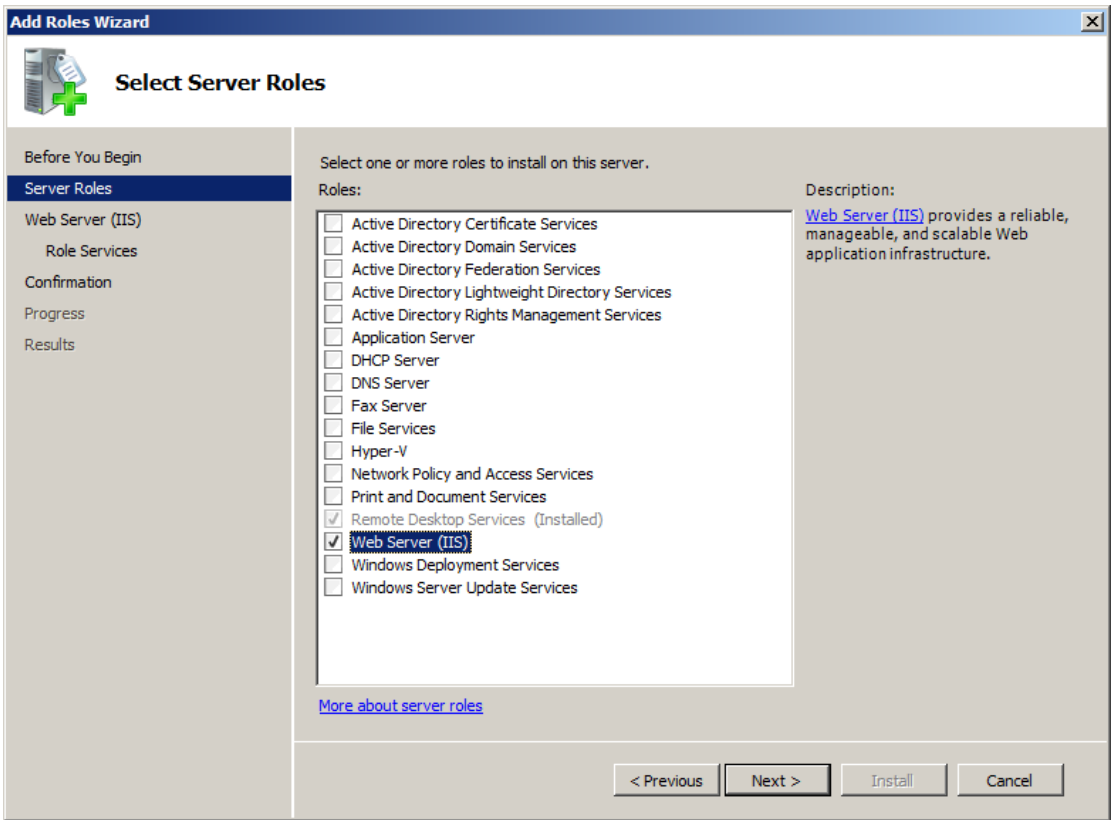

#### **Web Server (IIS)**

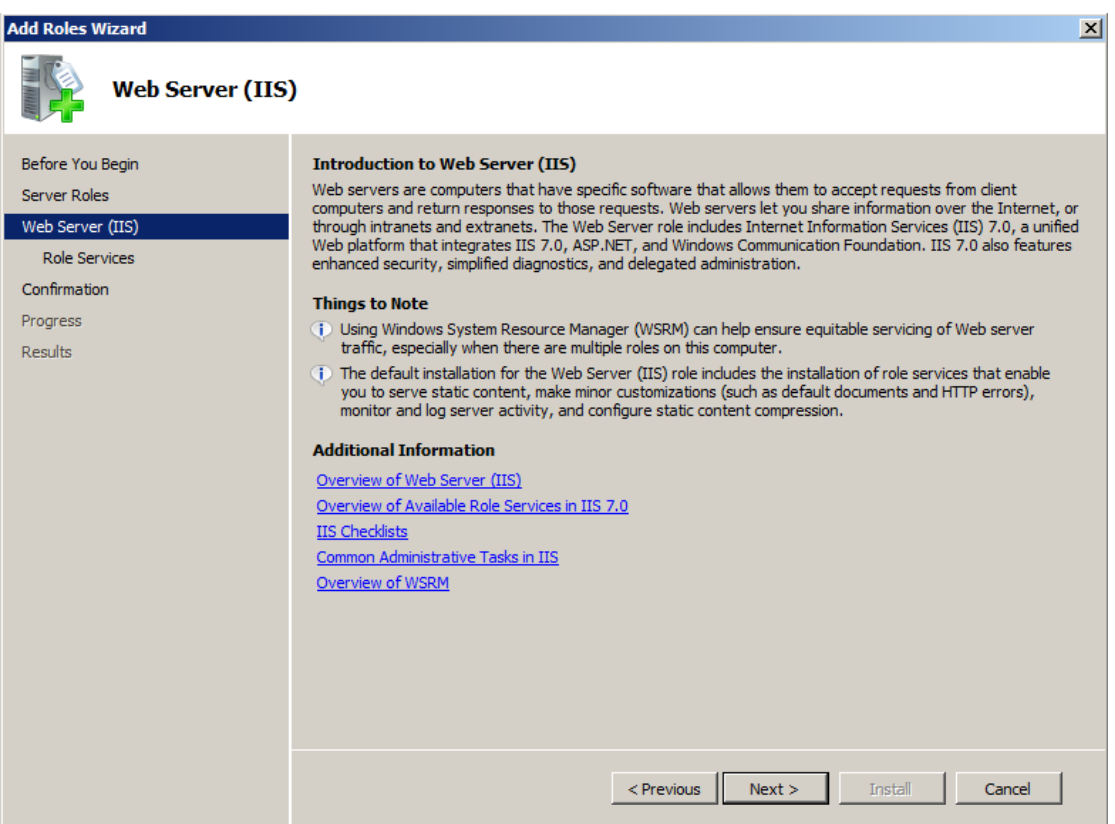

#### **Select Role Services**

Στη σελίδα αυτή επιλέγετε τα role services που φαίνονται στο παρακάτω screen shot.

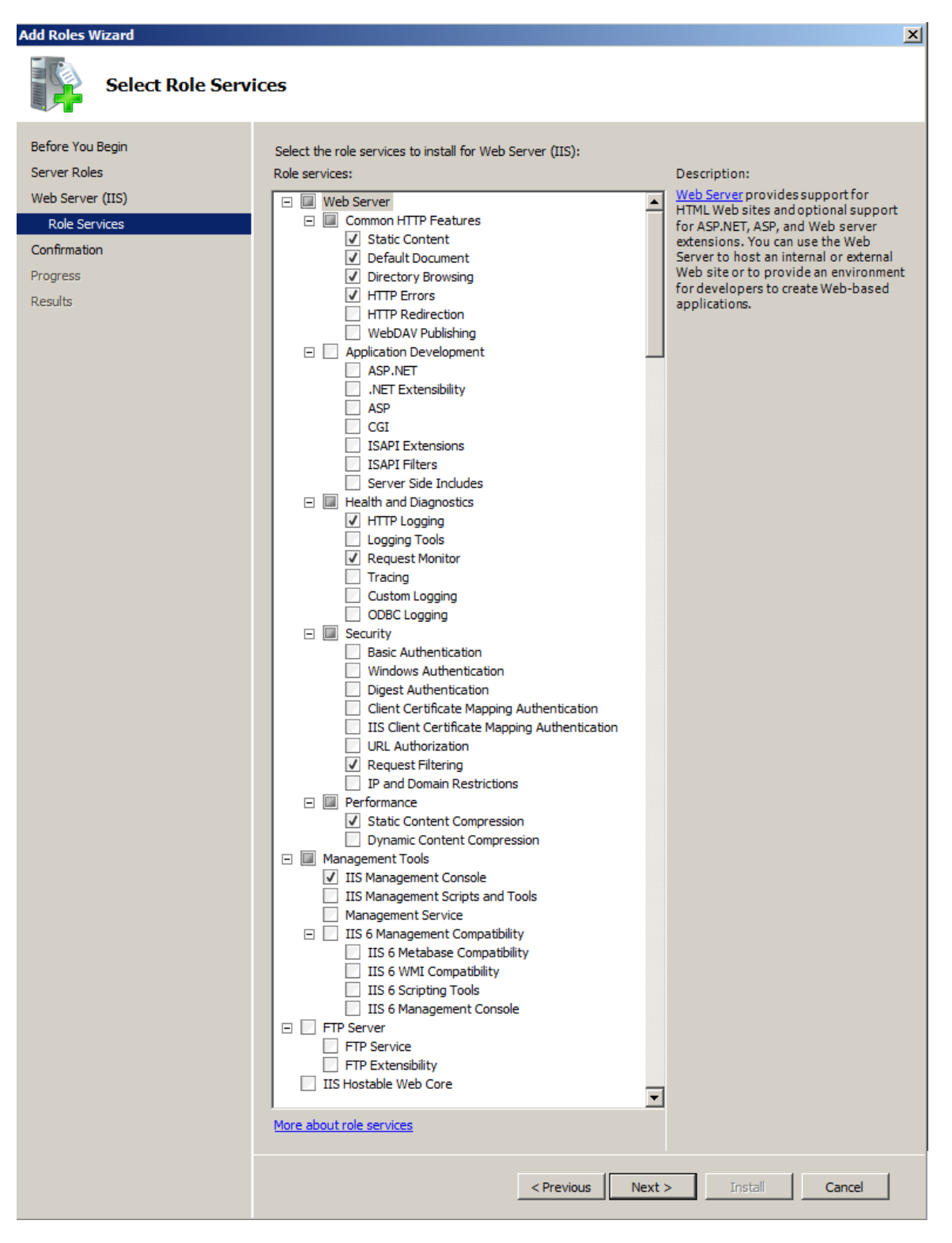

#### **Confirm Installation Selections**

Στη σελίδα αυτή παρέχεται μια επισκόπηση των επιλογών που έχουμε κάνει και πατώντας "Install" ξεκινά η εγκατάσταση του IIS βάσει αυτών.

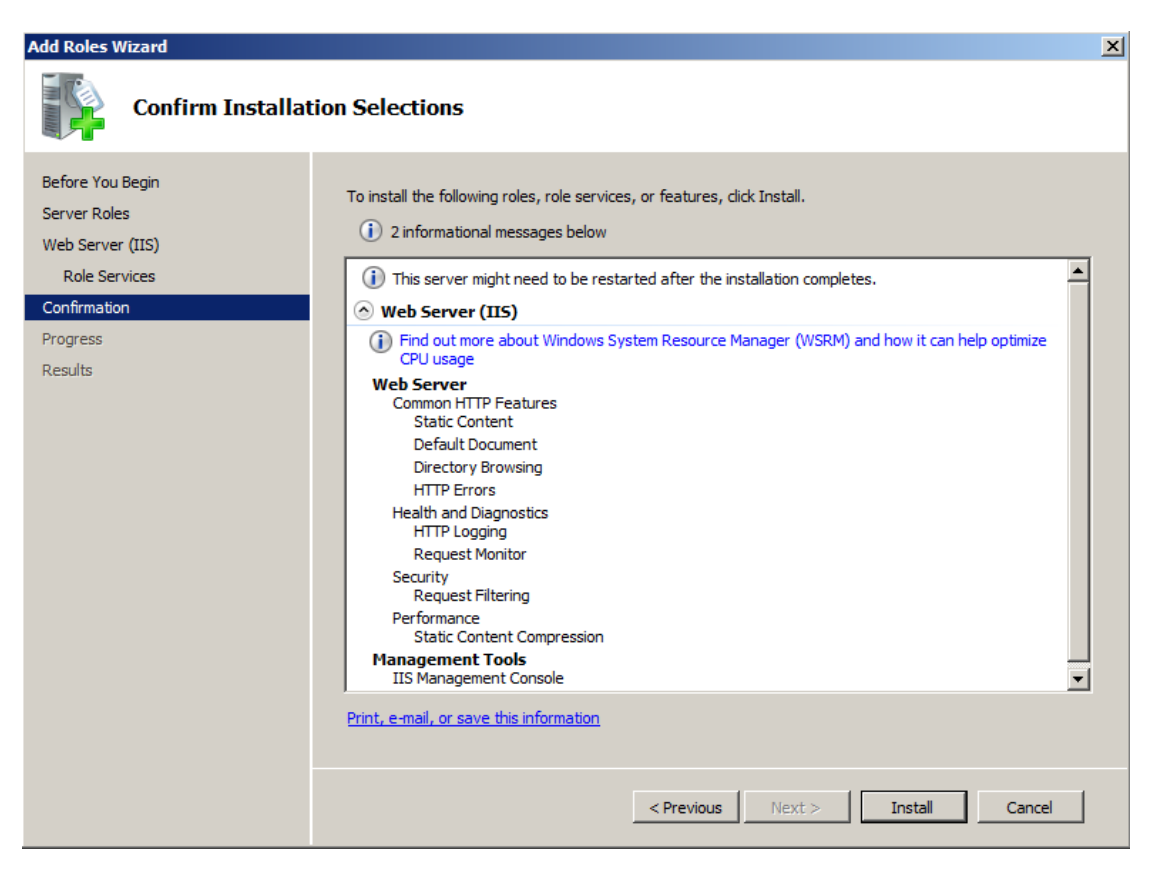

#### **Installation Results**

Στη σελίδα αυτή παρέχεται μια επισκόπηση των αποτελεσμάτων της εγκατάστασης.

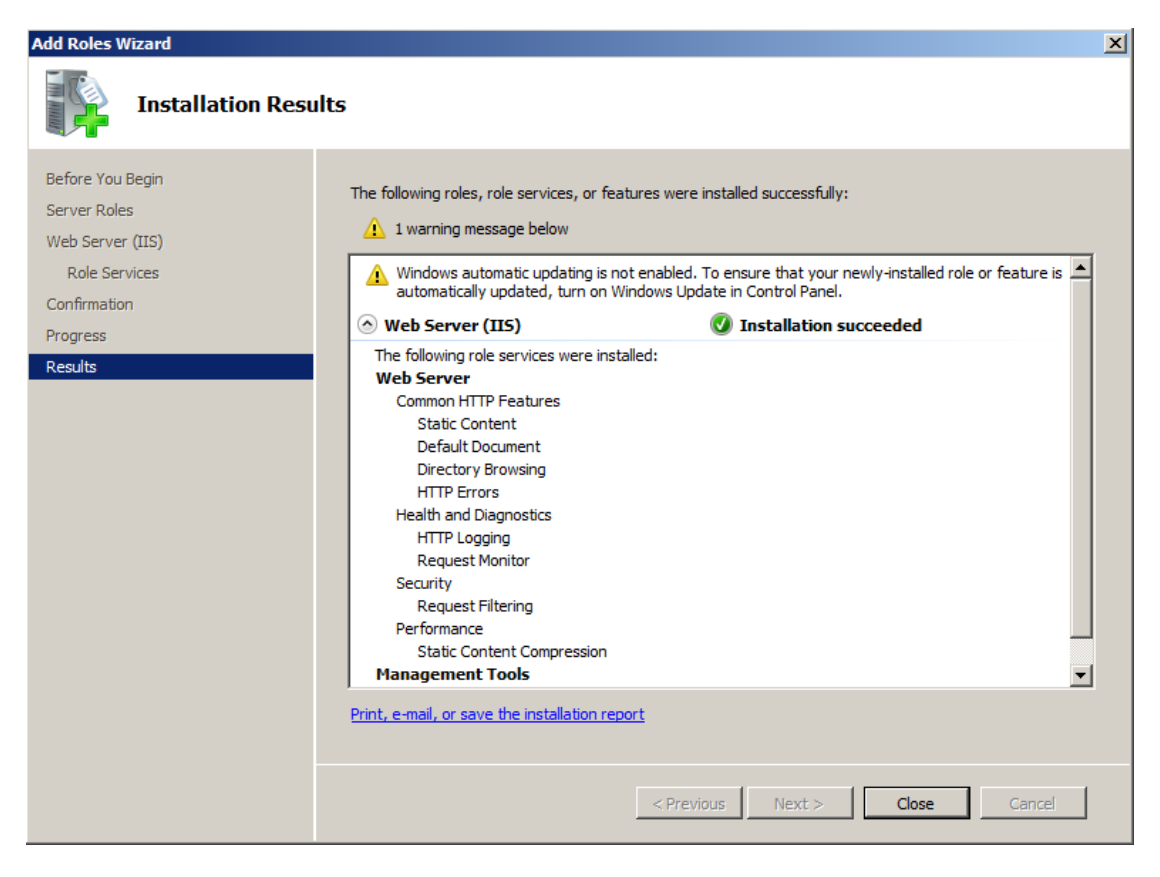

#### **1.2.1 Παπαμεηποποίηζη IIS Web Server**

Με τη βοήθεια του SLnet Web Server Configurator, "SLnet.Sand.ConfigureWebServer.exe", θα γίνει η απαραίτητη παραμετροποίηση του IIS web server και του hosted web site.

#### $\sqrt{1+\frac{1}{2}}$ Σημειώσεις

- Ο configurator αυτός θα πρέπει να εκτελεστεί στο μηχάνημα που φιλοξενεί τον web server.
- $√$  Στο τέλος της διαδικασίας, ενδέχεται να γίνει επανεκκίνηση του web server.

Σ' αυτό τον configurator wizard θα περάσετε από τις παρακάτω σελίδες:

#### **Welcome page**

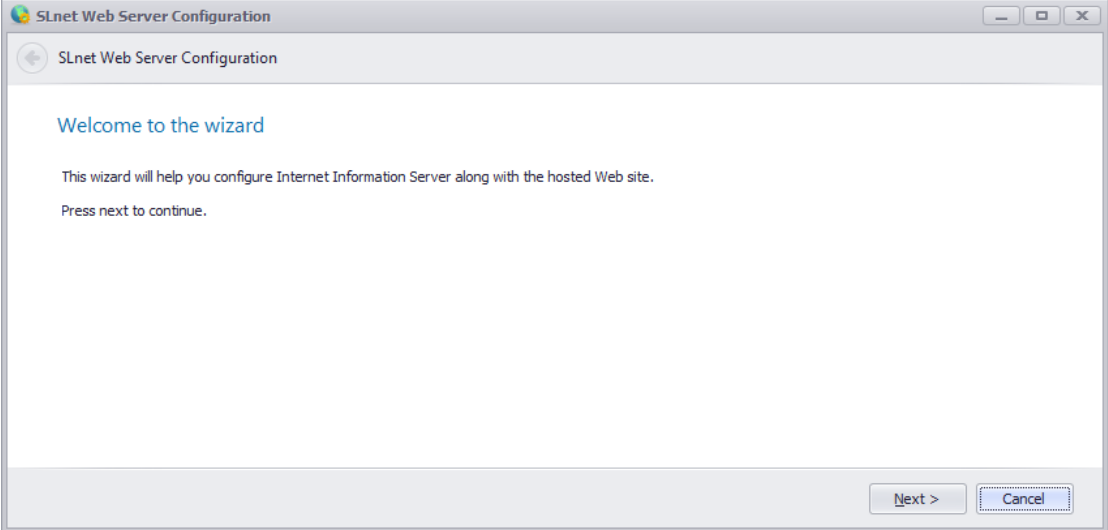

#### **Installation Options**

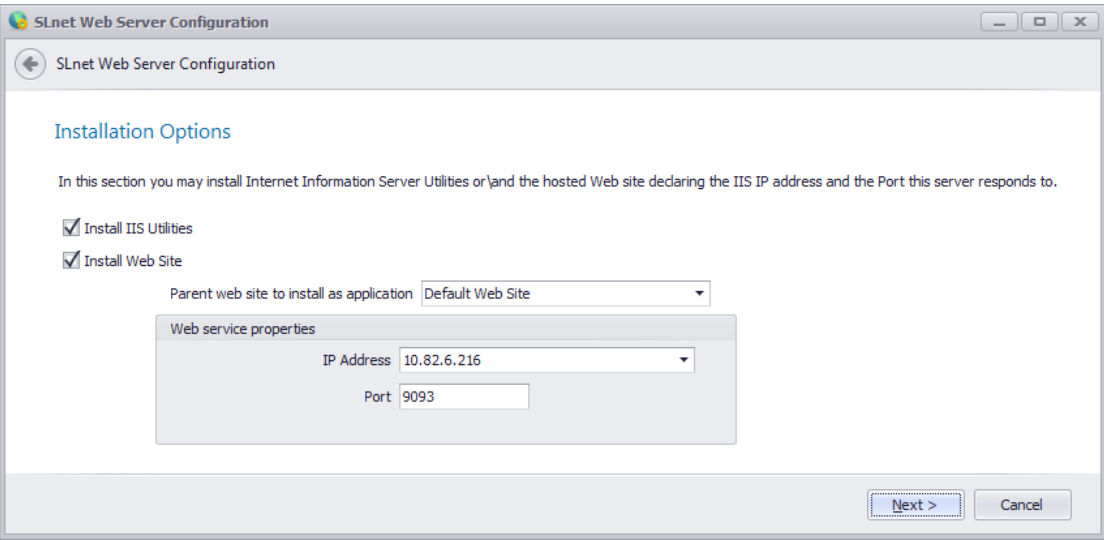

- $✓$  Επιλέξτε "Install IIS Utilities" μόνο μία φορά, κατά την πρώτη εκτέλεση του wizard.
- $✓$  Επιλέξτε "Install Web Site" κάθε φορά που υπάρχει αλλαγή στο site.

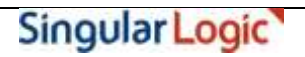

- Σην πεδίν "**Parent web site to install as application**" επηιέμηε "**Default Web Site**".
- $\checkmark$  Στο πεδίο "IP Address" επιλέξτε την IP διεύθυνση του Application server.
- $\checkmark$  Στο πεδίο "**Port**" επιλέξτε μια ελεύθερη πόρτα του Application server (είναι η πόρτα στην οποία θα «ακούει» το Web Service).

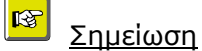

 $\checkmark$  Επιλέξτε ένα port το οποίο να είναι διαθέσιμο.

#### **Completing the wizard**

Στη σελίδα αυτή παρέχεται μια επισκόπηση των επιλογών που έχουμε κάνει και πατώντας "Finish" ξεκινά η παραμετροποίηση του Web server βάσει αυτών.

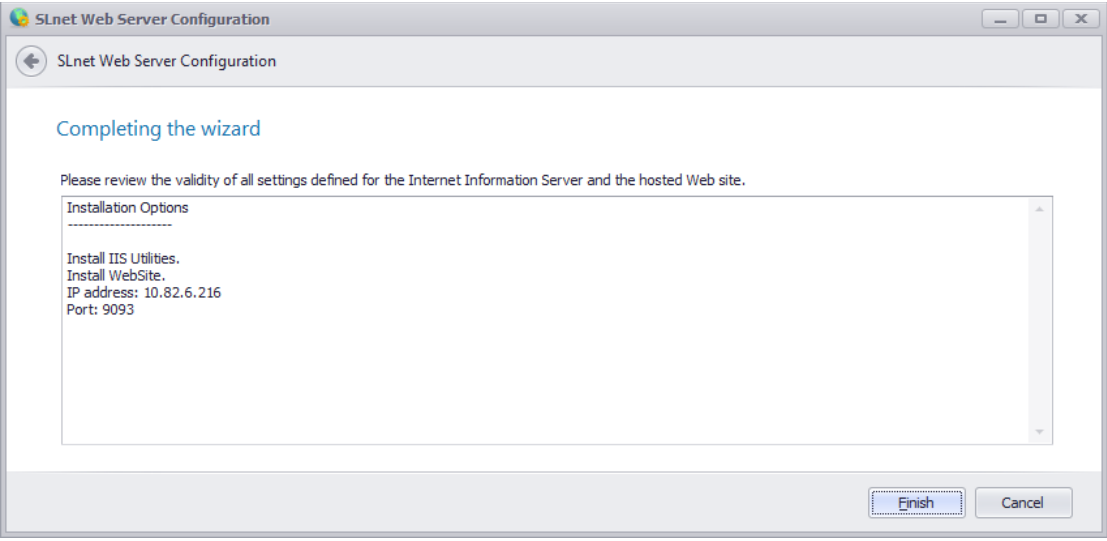

### **R**

#### Σημειώσεις

 $\checkmark$  Eav εμφανιστούν τα ακόλουθα μηνύματα σφάλματος, απενεργοποιήστε το Internet Explorer Enhanced Security (Administrators only).

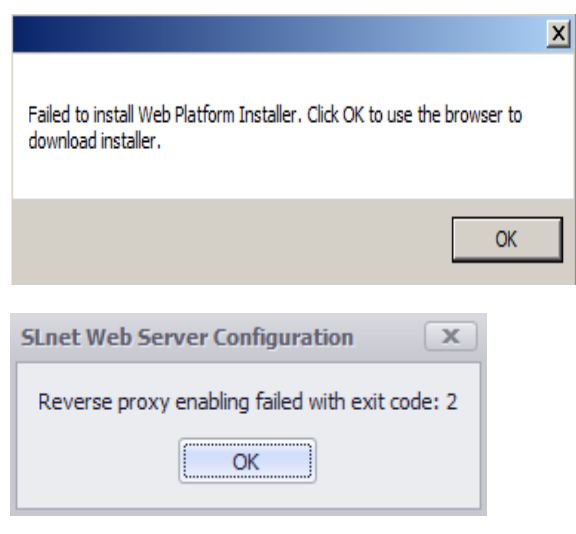

#### 1.2.2 Web Platform installation

Κατά την ολοκλήρωση του configurator, αναλόγως της εγκατάστασης, ενδέχεται να εκκινηθεί ο Web Platform Installer με σκοπό να εγκατασταθούν διάφορα prerequisites τα οποία δεν υπάρχουν.

Σ' αυτό τον installer θα περάσετε από τις παρακάτω σελίδες:

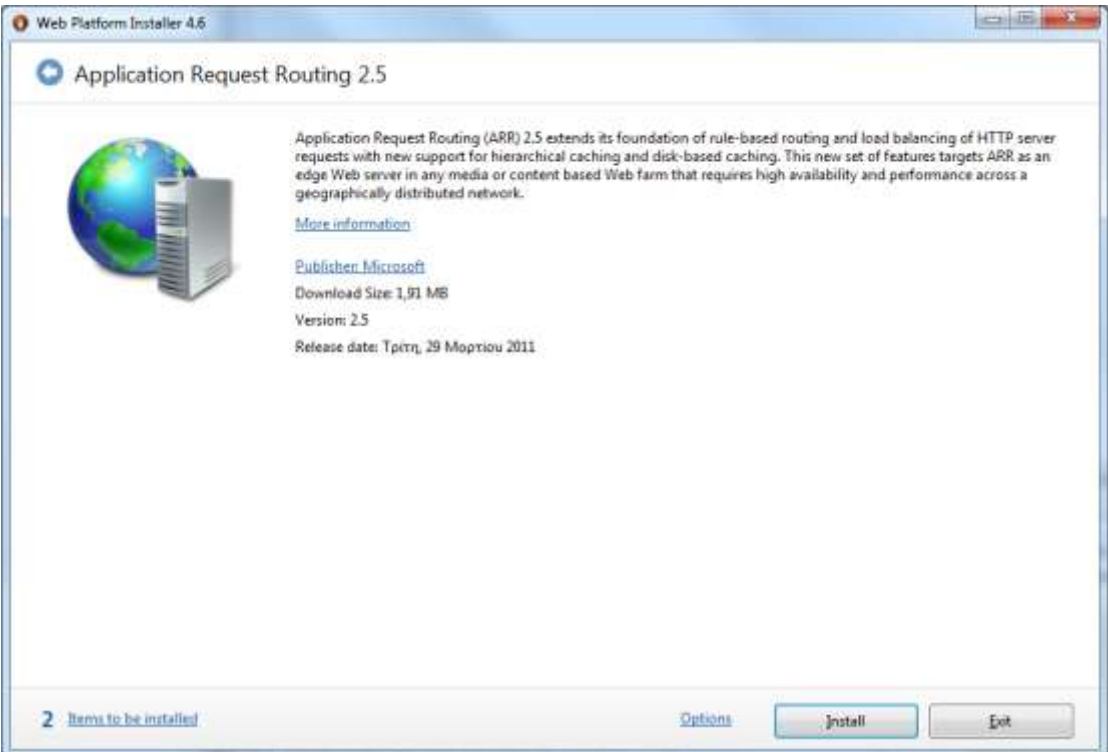

Επιλέξτε "Install".

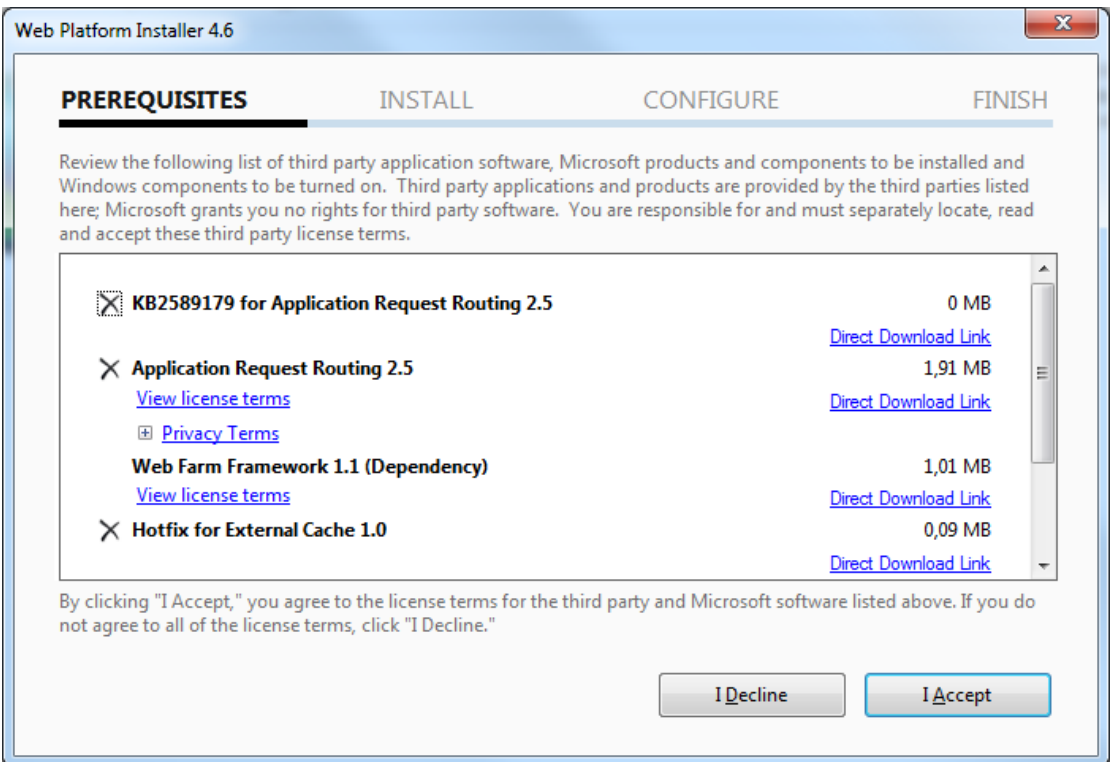

Ανάλογα με την εγκατάσταση σας θα επιλεχθούν αυτόματα κάποια προαπαιτούμενα. Επιλέξτε "I Accept".

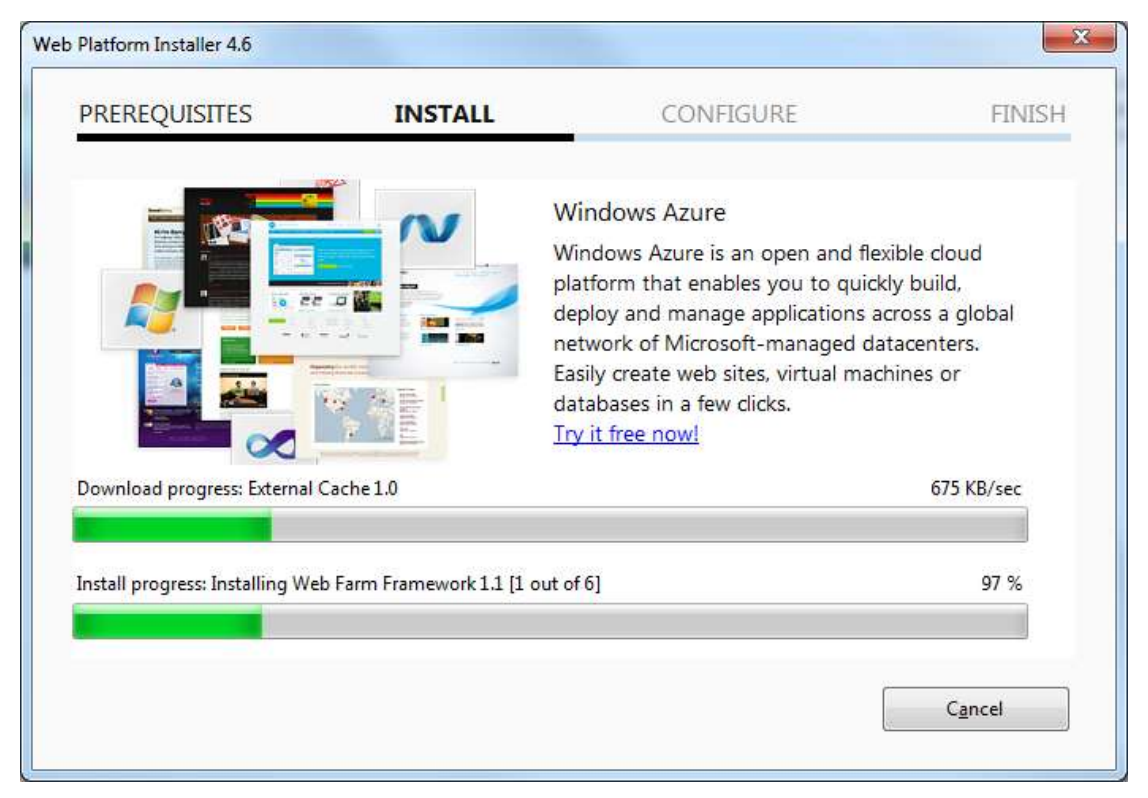

Περιμένετε να ολοκληρωθεί η εγκατάσταση.

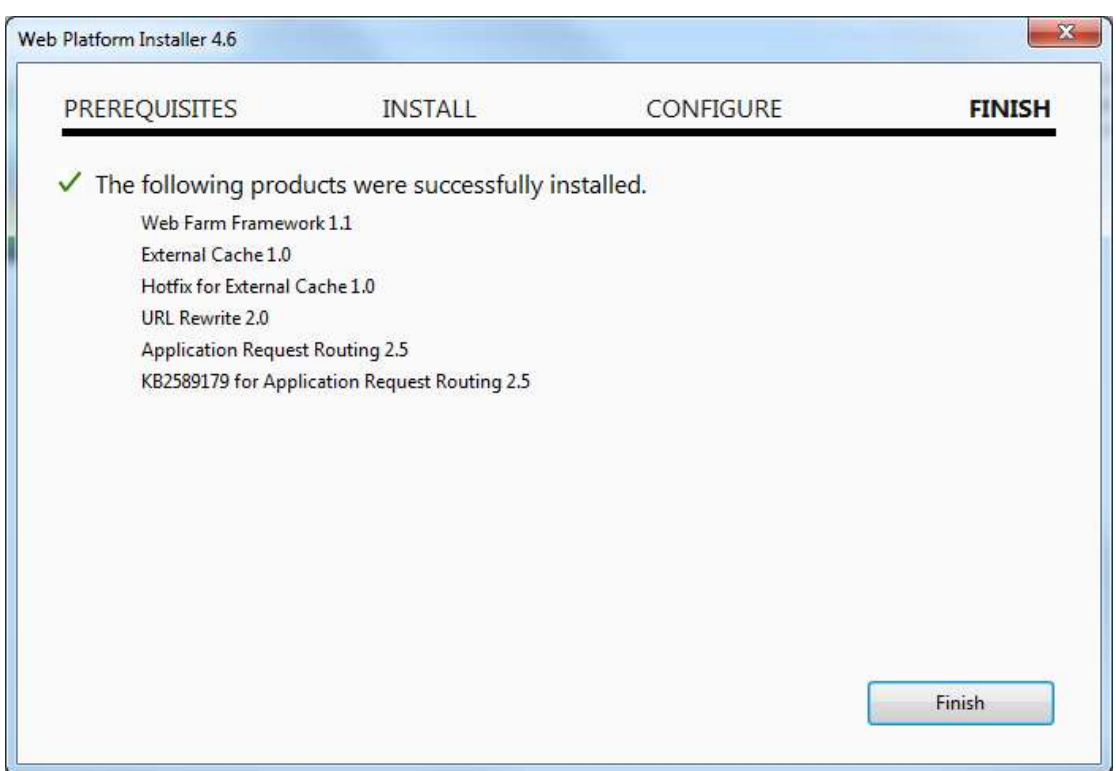

### Δπηιέμηε "**Finish**"

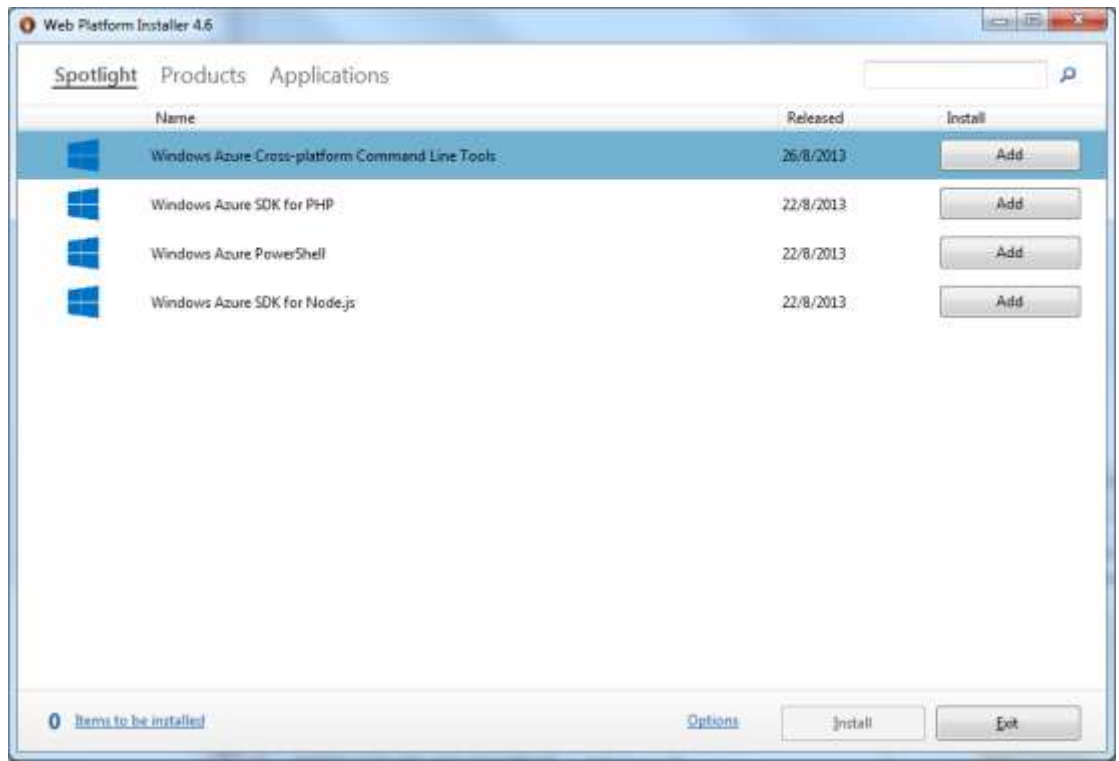

Επιλέξτε "**Exit**". Μπορεί να γίνει επανεκκίνηση του IIS.

Θα εμφανιστεί το ακόλουθο μήνυμα:

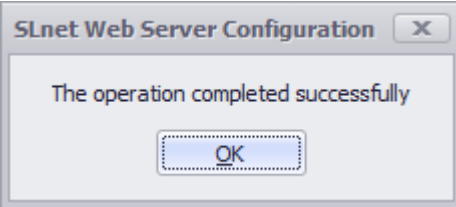

Δπηιέμηε "**OK**"

*Μεηά ηελ νινθιήξωζε ηεο εγθαηάζηαζεο ηνπ web server, απηόο κπνξεί λα ρξεζηκνπνηεζεί*  μόνο από τοπικό δίκτυο. Η απαιτούμενη παραμετροποίηση προκειμένου να μπορεί να *ρξεζηκνπνηεζεί θαη απνκαθξπζκέλα, κέζω internet, πεξηγξάθεηαη ζην επόκελν βήκα.*

### 2. Απόκτηση διαδικτυακής διεύθυνσης

Έως τώρα (βήμα 1) έχει ολοκληρωθεί η εγκατάσταση του web server αλλά μπορεί να χρησιμοποιηθεί μόνο από τοπικό δίκτυο. Οι οδηγίες που ακολουθούν περιγράφουν την απαιτούμενη παραμετροποίηση προκειμένου να μπορεί να χρησιμοποιηθεί και απομακρυσμένα, μέσω internet, χωρίς να υπάρχει πρόσβαση στο τοπικό δίκτυο.

Αυτό σημαίνει πως, για να μπορείτε να συνδεθείτε από το κινητό σας, την ταμπλέτα σας ή από έναν απομακρυσμένο υπολογιστή, στον υπολογιστή που φιλοξενείται το myGalaxy View θα πρέπει να έχετε αποκτήσει μια διαδικτυακή διεύθυνση.

Αυτό μπορεί να γίνει με 2 τρόπους:

- 1. Να αγοράσετε μία στατική διεύθυνση (static ip) από τον διαδικτυακό σας πάροχο (internet provider), π.χ. [www.mysite.gr.](http://www.mysite.gr/)
- 2. Να αποκτήσετε μία δυναμική διεύθυνση (dynamic ip) χρησιμοποιώντας έναν από τους πολλούς δωρεάν providers.

Ακολουθεί παράδειγμα για το πως θα αποκτήσετε μία διεύθυνση μέσω της υπηρεσίας noip.com.

#### **2.1 Ποια η διαθοπά μεηαξύ ζηαηικήρ και δςναμικήρ διεύθςνζηρ (Static vs Dynamic IP)**

Η διαφορά του ενός τρόπου με τον άλλον είναι σημαντική και αφορά κυρίως τη σταθερότητα της IP διεύθυνσης.

Όταν αγοράσετε μία στατική διεύθυνση από τον πάροχό σας, κάθε φορά που είστε συνδεδεμένος στο internet, αυτή είναι πάντα η ίδια και δεν αλλάζει. Αν δεν έχετε στατική διεύθυνση, τότε η διεύθυνσή σας αλλάζει περιοδικά.

#### $\mathbb{R}$ क <u>Παράδειγμα</u>

√ Σκεφτείτε το εξής: θέλει κάποιος να σας στείλει ένα γράμμα. Στην πρώτη περίπτωση ξέρει τη (στατική) διεύθυνση που θα σας στείλει το γράμμα, στη δεύτερη δεν το ξέρει γιατί η διεύθυνσή σας είναι δυναμική και αλλάζει συνεχώς. Στη δεύτερη αυτή περίπτωση, γνωρίζει μια γενική πληροφορία, φανταστείτε τη σαν ένα ταχυδρομείο, στο οποίο αποστέλλει το γράμμα και αυτό πρέπει να αναλάβει την αναδρομολόγηση του γράμματος στην πραγματική σας διεύθυνση.

Όταν αποκτάτε μια στατική διεύθυνση στο internet στην πραγματικότητα αποκτάτε μια δικτυακή διεύθυνση (IP) και ένα όνομα (domain name). Για παράδειγμα η διεύθυνση της SingularLogic είναι η 194.176.113.42 και το domain name είναι το www.singularlogic.eu. Αυτό σημαίνει ότι αν ένας χρήστης πληκτρολογήσει στον browser του τη διεύθυνση [www.singularlogic.eu](http://www.singularlogic.eu/) αυτή δρομολογείται άμεσα στην πραγματική διεύθυνση που είναι η 194.176.113.42. Βέβαια η στατική διεύθυνση έχει κόστος, το οποίο κυμαίνεται ανάλογα με τον πάροχό σας.

Αν θελήσετε να αποκτήσετε δυναμική διεύθυνση, που είναι δωρεάν, τότε υπηρεσίες όπως η noip κάνουν τα εξής. Κατοχυρώνεται σε αυτές ένα όνομα (domain name) της μορφής mycompanyname.no-ip.biz και κάθε φορά που αλλάζει η διεύθυνσή σας (IP) στο internet, ενημερώνει το διαδίκτυο με την καινούργια σας διεύθυνση. Έτσι όταν ένας χρήστης χρησιμοποιήσει στον browser του το όνομα της διεύθυνσή σας mycompanyname.no-ip.biz θα δρομολογηθεί στη σωστή διεύθυνση.

Ακολουθεί παράδειγμα για το πως θα αποκτήσετε μία διεύθυνση μέσω της υπηρεσίας No-IP.com.

#### **2.2 Γημιοςπγία δωπεάν διεύθςνζηρ μέζω ηος No-IP.com**

Αν επιλέξετε την δωρεάν υπηρεσία θα πρέπει να κάνετε δύο βασικά βήματα:

- 1. Να αποκτήσετε μία διεύθυνση (domain name της μορφής mydomain.no-ip.com) από την υπηρεσία No-IP.
- 2. Να διαχειριστείτε το 'πρόβλημα' της δυναμικής διεύθυνσης παραμετροποιώντας τον router σας να ενημερώνει την υπηρεσία.

#### $\overline{\mathbb{R}}$ Σημειώσεις

- $\checkmark$  Στη διεύθυνση <http://www.noip.com/support/knowledgebase/getting-started-with-no-ip-com/> μπορείτε να βρείτε μια αναλυτική περιγραφή της σχετικής τοπολογίας και των απαιτούμενων ενεργειών.
- « Απαραίτητη προϋπόθεση χρήσης της No-IP υπηρεσίας είναι ο router σας να υποστηρίζει την υπηρεσία αυτή.

#### **Απόκηηζη ονόμαηορ (domain name)**

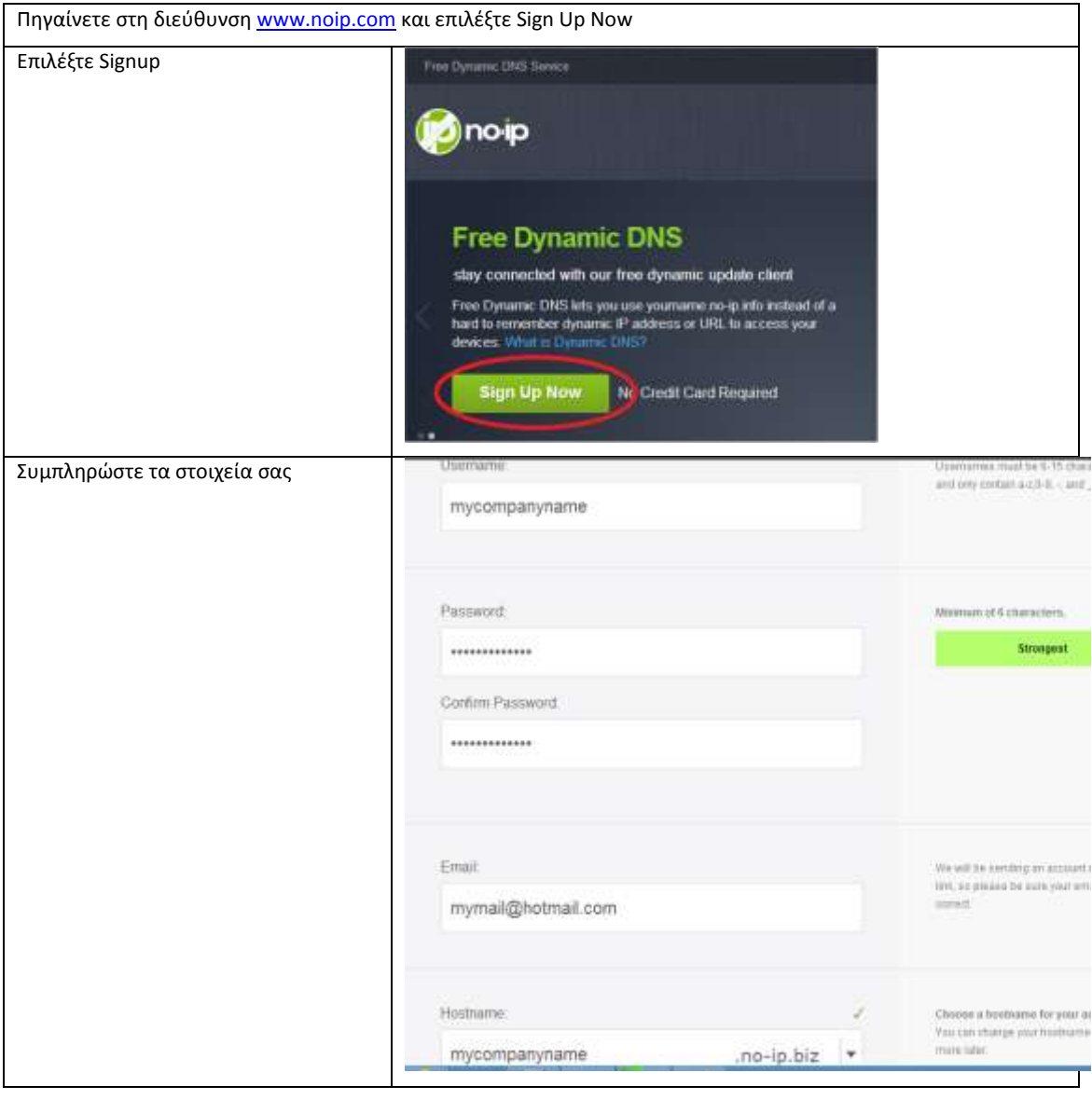

![](_page_24_Picture_11.jpeg)

![](_page_25_Picture_244.jpeg)

Αμέσως μετά θα σας έρθει ένα email επιβεβαίωσης στην διεύθυνση email που δώσατε. Εκεί περιέχεται ένας σύνδεσμος (link) μέσω του οποίου θα ενεργοποιήσετε το λογαριασμό σας.

![](_page_25_Picture_245.jpeg)

 $\checkmark$  Στη διεύθυνση <http://www.noip.com/support/knowledgebase/getting-started-with-no-ip-com/> μπορείτε να βρείτε video οδηγιών σε σχέση με τις ενέργειες που αναφέρθηκαν προηγουμένως.

Από αυτό το σημείο και μετά έχετε κατοχυρώσει το όνομα (domain name). Μένει ένα στάδιο ακόμη. Να ενημερώνεται αυτόματα το διαδίκτυο με την IP διεύθυνσή σας όταν αυτή αλλάζει. Γι' αυτό υπάρχουν 2 τρόποι. Ο ένας είναι να χρησιμοποιήσετε μια εφαρμογή του No-IP που αναλαμβάνει να κάνει αυτή τη δουλειά και ο δεύτερος είναι η ρύθμιση του router σας για να το κάνει.

#### **Σπόπορ 1: Δνημέπωζη αλλαγήρ διεύθςνζηρ μέζω εθαπμογήρ ηος No-IP.com**

Μέσω του No-IP έχετε δημιουργήσει ένα hostname. Αυτό το hostname είναι το URL που πληκτρολογείτε στον browser σας για να συνδεθείτε στο web site που φιλοξενείται σ' αυτό. Η εφαρμογή **Dynamic Update Client (DUC)** αναλαμβάνει για αναδρομολογήσει το hostname που δημιουργήσατε (παράδειγμα: mycompanyname.no-ip.biz) ώστε αυτό να κατευθύνει την εξωτερική κλήση στην τρέχουσα IP διεύθυνσή σας.

Εφόσον αυτή η IP διεύθυνση είναι δυναμική, οποτεδήποτε αλλάζει, χρησιμοποιώντας αυτή την εφαρμογή, ενημερώνεται σχετικά ο No-IP πάροχος, ώστε πάντα να αναδρομολογεί τις εξωτερικές κλήσεις στη σωστή IP διεύθυνση. Αυτή η εφαρμογή, λοιπόν, συγχρονίζει αυτόματα την τρέχουσα IP διεύθυνσή σας με το hostname του No-IP παρόχου. Τρέχει στο background και ελέγχει συνεχώς για αλλαγές στην IP διεύθυνσή σας και, οποτεδήποτε εντοπίσει μια τέτοια αλλαγή, ενημερώνει το hostname στο No-IP πάροχο.

Μπορείτε να κατεβάσετε την εφαρμογή αυτή στη διεύθυνση <http://www.noip.com/downloads.php>. Πατήστε "download now" και αυτό το link θα κατεβάσει στον υπολογιστή σας το αρχείο DUCSetup.exe μέσω του οποίου εγκαθίσταται η εφαρμογή Domain Update Client (DUC).

Η εγκατάσταση είναι απλή διαδικασία στην οποία ζητείται μόνο η περιοχή εγκατάστασης.

Κατά την εκτέλεση, μετά το sign-in

![](_page_26_Picture_5.jpeg)

εμφανίζεται η οθόνη διαχείρισης στην οποία φαίνονται τα στοιχεία του login λογαριασμού και των ελέγχωνενημερώσεων σε σχέση με την IP.

Όσο αυτή η εφαρμογή είναι σωστά παραμετροποιημένη και εκτελείται, το domain name θα δρομολογεί πάντα τις εισερχόμενες σ' αυτό κλήσεις στην εκάστοτε δυναμική IP διεύθυνση άσχετα με το πότε αυτή αλλάζει.

#### **Τρόπος 2: Ενημέρωση αλλαγής διεύθυνσης μέσω του Router**

Η διαδικασία αυτή είναι διαφορετική ανάλογα με το διαθέσιμο router. Παραδείγματα παραμετροποίησης των συνηθέστερων routers υπάρχουν διαθέσιμα σε σχετικό 'How To' κείμενο. Παρέχονται οδηγίες για μια σειρά routers που απαντώνται συχνά στην αγορά.

*Μεηά ηελ νινθιήξωζε θαη απηνύ ηνπ βήκαηνο, έρεηε απνθηήζεη όλνκα (domain name) θαη δηεύζπλζε (IP) -θαη έρεηε παξακεηξνπνηήζεη ηελ ελεκέξωζε ηνπ δηαδηθηύνπ όπνηε απηή αιιάδεη-, νπόηε ην web site είλαη πιένλ πξνζβάζηκν θαη απνκαθξπζκέλα, κέζω internet.*

## **3. Μεηαθοπά ηηρ κλήζηρ από ηο διαδίκηςο ζηον ςπολογιζηή ηος ηοπικού δικηύος πος θιλοξενεί ηο myGalaxy View web site**

Μετά την ολοκλήρωση των βημάτων (1) και (2), όπου έχει εγκατασταθεί ο web server (και το web site), έχει κατοχυρωθεί ένα hostname και έχουμε διαχειριστεί την αλλαγή της IP σε περίπτωση dynamic IP, εκκρεμεί η αναδρομολόγηση (μεταφορά) της κλήσης που γίνεται από τον εξωτερικό κόσμο (internet) στο σωστό υπολογιστή.

Εφόσον χρησιμοποιείτε κάποιο router για να συνδεθείτε στο διαδίκτυο (και/ή έχετε ενεργοποιήσει ένα firewall στον υπολογιστή σας), πρέπει να βεβαιωθείτε πως έχετε κάνει την απαιτούμενη παραμετροποίηση προκειμένου οι εισερχόμενες από το internet κλήσεις να αναδρομολογούνται στο σωστό μηχάνημα του τοπικού σας δικτύου.

Για να γίνει κατανοητό γιατί χρειάζεται αυτή η διαδικασία δείτε το παρακάτω παράδειγμα.

![](_page_27_Figure_6.jpeg)

![](_page_28_Figure_2.jpeg)

Για να γίνει η αναδρομολόγηση αυτή θα πρέπει να ρυθμίσετε αντίστοιχα τον router σας. Αυτό επιτυγχάνεται αξιοποιώντας μια λειτουργία του router που ονομάζεται Port Forwarding. Πρακτικά, αυτό που κάνει αυτή η λειτουργία είναι να αναδρομολογεί τις εξωτερικές κλήσεις που φτάνουν στο router, στο IP του υπολογιστή που φιλοξενεί τον web server και στο port 80 αυτού. Αυτό το port είναι το συνηθισμένο port για αναδρομολόγηση προκειμένου για HTTP (όπως είναι το 21 προκειμένου για FTP, το 25 για SMTP email κ.ο.κ.).

Aναζητήστε σε σχετικό `How To' κείμενο τον τρόπο ρύθμισης για διάφορους routers. Παρέχονται οδηγίες αναδρομολόγησης για μια σειρά routers που απαντώνται συχνά στην αγορά.

Προφανώς, δεν υπάρχει δυνατότητα παράθεσης λεπτομερών οδηγιών για κάθε router που κυκλοφορεί στην αγορά. Ωστόσο, προκειμένου να ελέγξετε αν η παραμετροποίησή σας είναι σωστή, μπορείτε να χρησιμοποιήσετε την ιστοσελίδα [http://www.canyouseeme.org/.](http://www.canyouseeme.org/)

*Μεηά ηελ νινθιήξωζε θαη απηνύ ηνπ βήκαηνο, έρεηε δηαρεηξηζηεί θαη ηελ πεξίπηωζε ύπαξμεο router ν νπνίνο παξεκβάιιεηαη γηα ηε ζύλδεζε ζην δηαδίθηπν.*

### **4. Δγκαηάζηαζη ηος myGalaxy View Master application**

#### **4.1 Δγκαηάζηαζη ηηρ εθαπμογήρ myGalaxy View Master**

Η εφαρμογή myGalaxy View Master είναι μια Galaxy εφαρμογή μέσω της οποίας γίνεται η δημιουργία\διαχείριση του περιεχομένου που θέλουμε να έχουμε διαθέσιμο στο myGalaxy View web site. Το setup αρχείο για την εγκατάσταση αυτής της εφαρμογής είναι διαθέσιμο στο Partville.

Κατά την εγκατάσταση, στην αρχή θα σας ζητηθεί να επιλέξετε τον φάκελο στον οποίο θα εγκατασταθεί η εφαρμογή.

![](_page_29_Picture_6.jpeg)

#### **IST ΠΡΟΟΧΗ**

- × Σε περίπτωση που η χρήση του View Master **δεν πρόκειται να γίνει σε συνδυασμό με Galaxy** εγκατάσταση, εκτελείτε την εγκατάσταση του View Master επιλέγοντας οποιαδήποτε περιοχή **εγκατάστασης επιθυμείτε** (είτε κρατάτε την προτεινόμενη είτε επιλέγετε κάποια άλλη). Σε περίπτωση που η χρήση του View Master **πρόκειται να γίνει σε συνδυασμό με Galaxy εγκατάσταση**, η διαδικασία που θα πρέπει να ακολουθήσουμε για την εγκατάστασή του View Master, **διαθοποποιείηαι αναλόγωρ ηηρ έκδοζηρ ηηρ Galaxy εγκαηάζηαζηρ**. Ειδικότερα:
	- o **αν η Galaxy εγκαηάζηαζη είναι έκδοζη ππογενέζηεπηρ ηηρ 23, απαιηείηαι η εγκαηάζηαζη**  του myGalaxy View Master να γίνει υποχρεωτικά στην ίδια περιοχή με αυτή της Galaxy **εγκατάστασης** (αφού, σε αντίθετη περίπτωση, θα αποτυγχάνει η εκτέλεση από Web των Galaxy reports). Θα πρέπει λοιπόν να αλλάξετε την προτεινόμενη περιοχή εγκατάστασης του myGalaxy View Master και να επιλέξετε σαν περιοχή εγκατάστασης αυτήν της υπάρχουσας εγκατάστασης του Galaxy.
	- o **αν η Galaxy εγκαηάζηαζη είναι έκδοζη ίζη ή μεηαγενέζηεπη ηηρ 23, δεν απαιηείηαι και δεν πρέπει να γίνει καμία εγκατάσταση View Master**, αφού εμπεριέχεται ήδη στην εγκατάσταση του Galaxy.

Αν είναι ενεργοποιημένος κάποιος Galaxy application server, θα προταθεί, και πρέπει να επιλεγεί, η απενεργοποίησή του προκειμένου να είναι εφικτή η ενημέρωση αρχείων που είναι δεσμευμένα. Λόγω αυτού, δεν θα πρέπει να υπάρχουν χρήστες συνδεδεμένοι στην εφαρμογή (είτε Galaxy είτε View Master).

![](_page_30_Picture_135.jpeg)

Στη διαδικασία της εγκατάστασης είναι διαχωρισμένη η εγκατάσταση του application client από την εγκατάσταση των server components.

Η εγκατάσταση του application client, εγκαθιστά τα απαιτούμενα αρχεία για την εκτέλεση του View Master καθώς και το web service που θα εξυπηρετεί τις απαιτήσεις που θα φτάνουν μέσω του web site.

Μετά την εγκατάσταση του application client, εμφανίζεται ερώτηση για την εγκατάσταση των server components:

![](_page_30_Picture_7.jpeg)

Αν επιλεγεί εγκατάσταση και των server components, συνεχίζει η εγκατάσταση με την ενεργοποίηση του glx.config. Μέσω αυτού μπορούμε να δημιουργήσουμε τα bridge profiles (που θα χρησιμοποιηθούν για τη σύνδεση από το web) και να εγκαταστήσουμε και ενεργοποιήσουμε το service (SLnetService) του application server.

![](_page_31_Picture_2.jpeg)

### Σημείωση

Αν το glx.config βρει ήδη εγκατεστημένο οποιοδήποτε SLnetService, δεν εγκαθιστά το δικό του. Αν δεν το βρει εγκαθιστά το δικό του με display name SLnetService ViewMaster.

Στην απεγκατάσταση, αν το glx.config βρει service SLnetService με display name SLnetService ViewMaster, τότε το απεγκαθιστά, αλλιώς δεν κάνει καμία ενέργεια.

### 4.2 Συγχρονισμός της Βάσης Δεδομένων

Εκτελέστε την εφαρμογή (Galaxy.Explorer.exe) και πατήστε «Επιλογές» προκειμένου να διαχειριστείτε τις διαθέσιμες συνδέσεις.

![](_page_32_Picture_55.jpeg)

![](_page_32_Picture_5.jpeg)

Σημείωση

Προσοχή !!! Οι συγκεκριμένες ρυθμίσεις σύνδεσης αφορούν την πρόσβαση στη ΒΔ μέσω της εφαρμογής myGalaxy View Master με σκοπό τη διαχείριση του περιεχομένου που θα είναι διαθέσιμο στο myGalaxy View web site.

Σε άλλο σημείο των οδηγιών παρακολουθήσαμε τον ορισμό των ρυθμίσεων (απομακρυσμένης ή μη) σύνδεσης στο περιεχόμενο αυτό (της εκάστοτε ΒΔ).

![](_page_33_Picture_4.jpeg)

Συνδεθείτε στη Βάση Δεδομένων μέσω του επιθυμητού προφίλ σύνδεσης και επιτρέψτε να γίνει συγχρονισμός προκειμένου να δημιουργηθούν στη ΒΔ οι απαραίτητοι για τη λειτουργία του όλου concept πίνακες (χρήστες, γεωγραφικά στοιχεία κ.λπ.).

#### 图 Σημείωση

Κατά την πρώτη είσοδο στη Βάση Δεδομένων μέσω της εφαρμογής myGalaxy View Master, θα πρέπει να χρησιμοποιηθεί ο χρήστης 'ViewMaster' με κωδικό 'ViewMaster'. Πρόκειται για προκαθορισμένο χρήστη με δικαιώματα διαχειριστή.

Μετά την αρχική είσοδο, θα πρέπει να παραμετροποιήσετε το επιθυμητό σύστημα χρηστών (θα μπορούσατε απλά να κάνετε –αυτόματα- εισαγωγή των χρηστών όπως τους έχετε διαμορφώσει στη συνδεόμενη εφαρμογή).

![](_page_34_Picture_2.jpeg)

Η είσοδος στην εφαρμογή έχει ολοκληρωθεί (και βλέπετε πληροφορίες από το myGalaxy Gate).

#### **4.3 Παπαμεηποποίηζη ηος myGalaxy View Master για ηον έλεγσο ενεπγού ζςμβολαίος**

Μετά την αρχική σύνδεση στη Βάση Δεδομένων θα πρέπει να οριστούν τα στοιχεία του πελάτη και της εγκατάστασης, δεδομένου πως για να επιτραπεί η πρόσβαση στο περιεχόμενο από το web site γίνεται έλεγχος της ύπαρξης ενεργού συμβολαίου για τα συγκεκριμένα στοιχεία.

Η δήλωση των στοιχείων αυτών γίνεται σε σχετικό διάλογο που ενεργοποιείται από τις ρυθμίσεις:

![](_page_35_Picture_166.jpeg)

Ορίζετε τον ΑΦΜ και το SN της εγκατάστασης καθώς και την πληροφορία `SKU' η οποία εξαρτάται από το είδος της εγκατάστασης, ως εξής:

- $\checkmark$  Galaxy application: δηλώνετε "**GLX**"
- $\checkmark$  Omega application: δηλώνετε "**OMG**"
- $\checkmark$  Eurofasma application: δηλώνετε "NXT"
- $\checkmark$  Control application: δηλώνετε "CTR"
- $\checkmark$  SEN application: δηλώνετε "SEN"

![](_page_35_Picture_167.jpeg)

#### Σημείωση

Χρησιμοποιήστε, επίσης, την επιλογή `Οργάνωση\Εισαγωγή' για την εισαγωγή περιεχομένου που είτε έχετε ήδη διαμορφώσει ή έχετε κατεβάσει από το site της SingularLogic και το οποίο θέλετε να είναι διαθέσιμο στο myGalaxy View web site.

## **5. Οπιζμόρ ηων διαθέζιμων ζςνδέζεων και ππόζβαζη ζηο myGalaxy View web site**

#### **5.1 Παπαμεηποποίηζη ηων bridge profiles ηος myGalaxy View web site**

Η πρόσβαση στις εφαρμογές (για την ακρίβεια, στις Βάσεις Δεδομένων των εφαρμογών) οι οποίες θέλουμε να είναι διαθέσιμες στο myGalaxy View web site (ώστε να 'απαντούν' σε απαιτήσεις προς τον web server, μέσω του myGalaxy View web service), γίνεται μέσω των λεγόμενων 'bridge profiles'.

Τα bridge profiles ορίζονται μέσω του myGalaxy View Master configurator (Glx.Config.exe) ...

![](_page_36_Picture_147.jpeg)

... στη σελίδα 'Application Preferences' που ακολουθεί.

![](_page_36_Picture_148.jpeg)

Για τον ορισμό ενός bridge profile (όπως αυτά που φαίνονται παραπάνω), ορίζονται μια σειρά από στοιχεία (όπως φαίνεται στους διαλόγους που ακολουθούν).

Πατήστε «Add Profile» και δημιουργείστε ένα νέο DB Alias για τη βάση δεδομένων της εφαρμογής, η οποία θέλουμε να είναι διαθέσιμη η σύνδεση μέσω του myGalaxy View web site.

![](_page_37_Picture_95.jpeg)

Πατήστε «Add connection» και ορίστε για το νέο alias τα στοιχεία σύνδεσης με τη βάση δεδομένων. Στην συνέχεια πατήστε «Test connection» για να επιβεβαιώσετε τη δυνατότητα σύνδεσης με τη βάση. Εφόσον η σύνδεση είναι επιτυχής πατήστε «Save» για να αποθηκευτούν τα στοιχεία.

Όλες οι συνδέσεις που δημιουργούμε, παρουσιάζονται στο `Aliases configuration' dialog.

![](_page_37_Picture_96.jpeg)

Στην κεντρική σελίδα, επιλέγουμε το alias που δημιουργήσαμε, συμπληρώνουμε και τα υπόλοιπα στοιχεία, οπότε και ολοκληρώνεται ο ορισμός του bridge profile:

![](_page_37_Picture_8.jpeg)

#### **myGalaxy View <b>How to How to How to How to How to**

![](_page_38_Picture_97.jpeg)

#### $\Sigma$ τη ρύθμιση 'Application' επιλέγουμε:

- $\checkmark$  **'Other'** στην περίπτωση που συνδεόμαστε σε οποιαδήποτε μη Galaxy Βάση Δεδομένων και
- **V 'Galaxy'** σε αντίθετη περίπτωση

![](_page_38_Picture_98.jpeg)

<span id="page-38-0"></span>Τα bridge profiles που ορίζουμε μέσω αυτού του configurator είναι διαθέσιμα ώστε, μέσω του myGalaxy View web site, να συνδεθούμε στην αντίστοιχη ΒΔ στην οποία μπορούμε να αξιοποιήσουμε τα διαθέσιμα σε αυτή MIS components (reports, maps, charts).

#### **5.2 Ππόζβαζη ζηο myGalaxy View web site**

Μετά την ολοκλήρωση των προηγουμένων ενεργειών, για να συνδεθείτε με το myGalaxy View web site, πληκτρολογήστε στον Web Browser την κατάλληλη διεύθυνση.

Αν δεν χρησιμοποιείτε τον SL WebServer, πληκτρολογείτε

### http://<*ip address*>/mygalaxyview

όπου ip address είναι η διεύθυνση του web server (π.χ. [http://10.82.6.216/mygalaxyview\)](http://10.82.6.216/mygalaxyview)

ή

### http://<*HostName*>/mygalaxyview

όπου HostName είναι το machine name του web server (π.χ. [http://MyMachineName/mygalaxyview\)](http://mymachinename/mygalaxyview)

Αν χρησιμοποιείτε τον SL WebServer, απλά παραλείπετε τον κατάλογο 'MyGalaxyView'. Για παράδειγμα,

http://<*ip address*>/

Θα εμφανιστεί η οθόνη εισόδου, όπου πρέπει να συνδεθείτε με τα στοιχεία που χρησιμοποιείτε για την είσοδό σας στην εφαρμογή myGalaxy View Master (και αναλόγως του συστήματος χρηστών που έχετε ορίσει σε αυτήν).

![](_page_39_Picture_216.jpeg)

![](_page_39_Picture_14.jpeg)

#### Σημείωση

Η πρόσβαση στην εφαρμογή από τα απομακρυσμένα σημεία γίνεται, αν δεν οριστεί διαφορετικά, μέσω του TCP/IP port 80. Αν οριστεί στον IIS διαφορετικό Port θα πρέπει να συμπεριληφθεί και στη διεύθυνση.

π.ρ. http://<*HostName*>/mygalaxyview:8080

![](_page_39_Picture_18.jpeg)

**ςγσαπηηήπια! Η εγκαηάζηαζη ηος myGalaxy View έσει ολοκληπωθεί. Μποπείηε, πλέον, να έσεηε ππόζβαζη ζηο ζσεηικό πεπιεσόμενο μέζω ηος web site.**

Επιστροφή